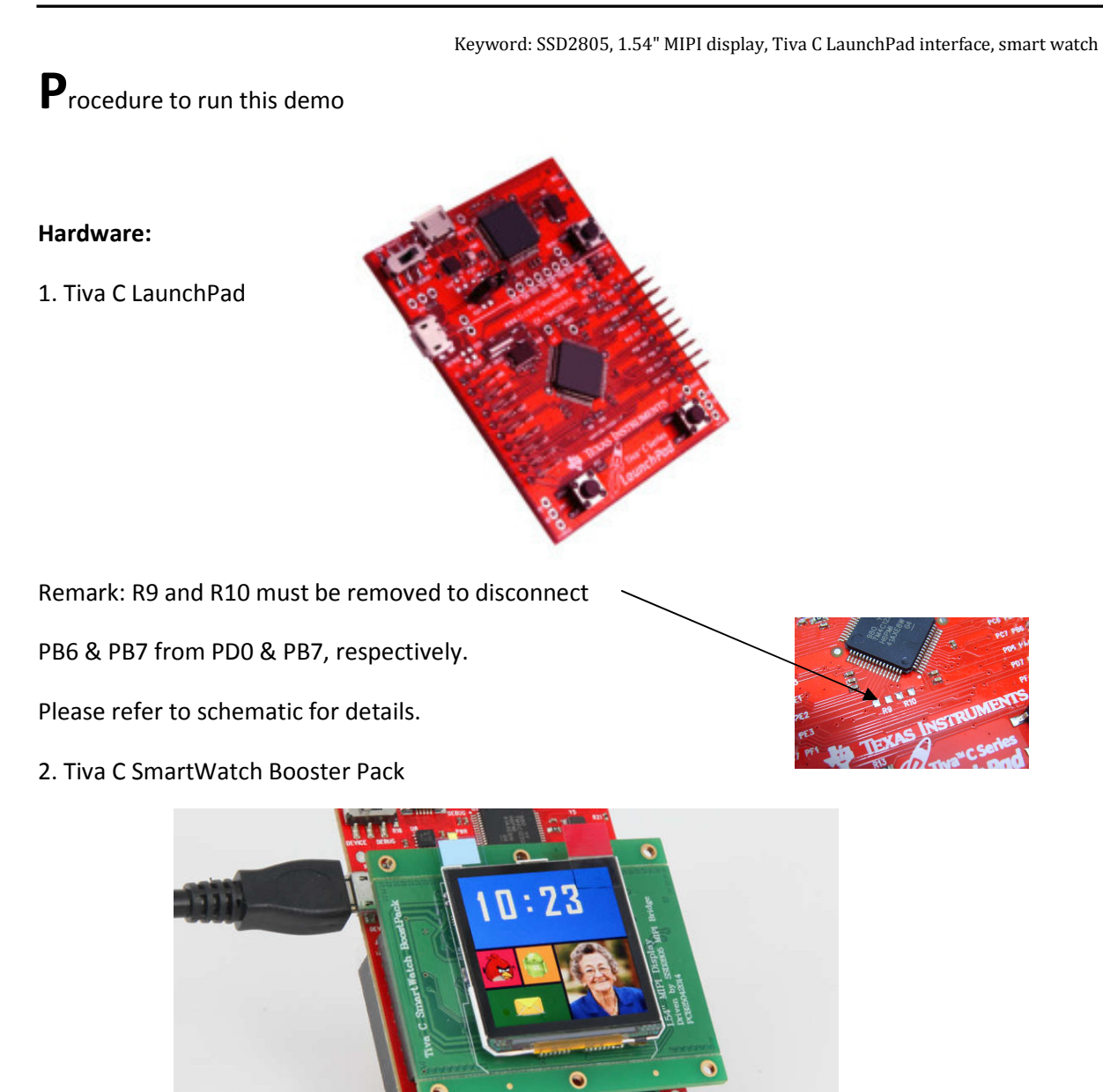

## Software:

- 1. Code Composer Studio (Version 5.5.0.00077) or later downloaded from TI's web site
- 2. TivaWare™ Peripheral Driver Library for C Series (SW-TM4C-DRL)
- 3. TivaWare™ for C Series Graphics Library (SW-TM4C-GRL)

Both item 2 &3 can be downloaded from the web site at http://www.ti.com/tool/sw-tm4c

4. Source code released by TechToys Co.

Useful documents

- Getting Started with the Tiva TM4C123G LaunchPad Workshop (Revision 1.22)
- TivaWare Graphics Library User's Guide (SW-GRL-UG-1.0)

Keyword: SSD2805, 1.54" MIPI display, Tiva C LaunchPad interface, smart watch

Step 1 : Launch CCS, and select a convenient place as your workspace where your projects will be stored. It can be anywhere from your hard disk. I have created a temporary folder at D:\D2805 Demo for illustration purpose. Click OK to continue.

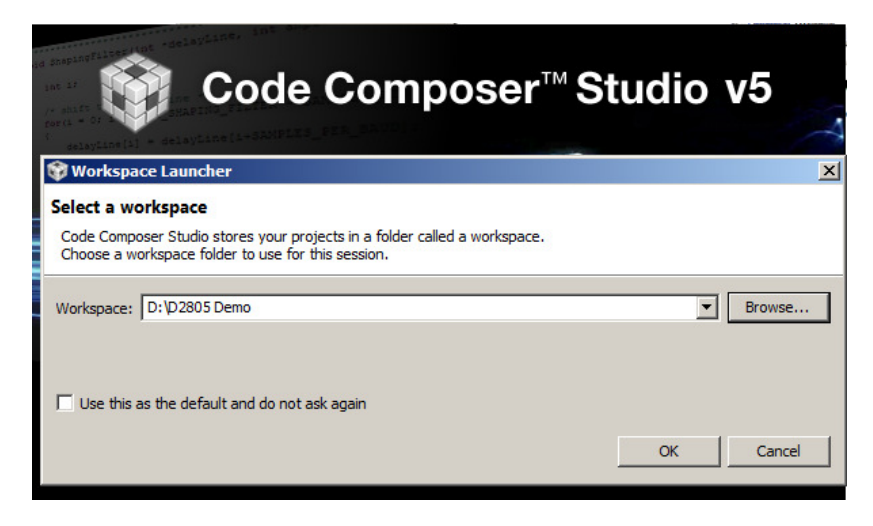

Step 2: From TI Resource Explorer select Import Project.

Browse to the location of the zip file you have just/downloaded from our web site and click Finish.

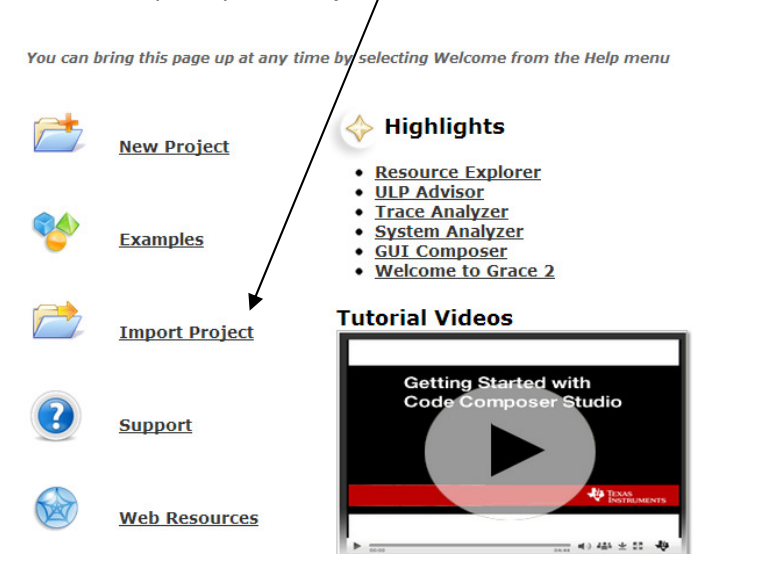

Keyword: SSD2805, 1.54" MIPI display, Tiva C LaunchPad interface, smart watch

Step 3: After import there will be a project folder grlib\_demo as shown in figure below. This folder contains all source files including the low level driver SSD2805\_S6D04D2.c and .h file. They were named with the convention SSD2805 being the MIPI bridge in front, \_S6D04D2 suffix indicates the display driver bonded inside 1.54" MIPI display.

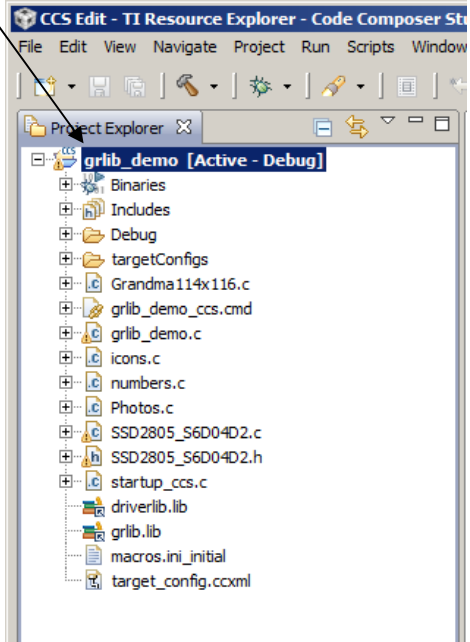

Step 4: One last step to get the project compiled is to make sure the Linker know where to find the TivaWare™ Peripheral Driver Library and TivaWare™ Graphics Library. Right click on the project title and click on Properties to bring up the Project Properties menu. Expand Resource→Linked Resources, look for Path Variables tab. Make sure the TIVAWARE is around and make sure it is the right path for your own TivaWare installation location. In my example, TivaWare has been installed at C:\ti\TivaWare\_C. Your path may be different. This step is necessary to let the linker know where to find the libraries driverlib.lib and grlib.lib, which were linked to the project.

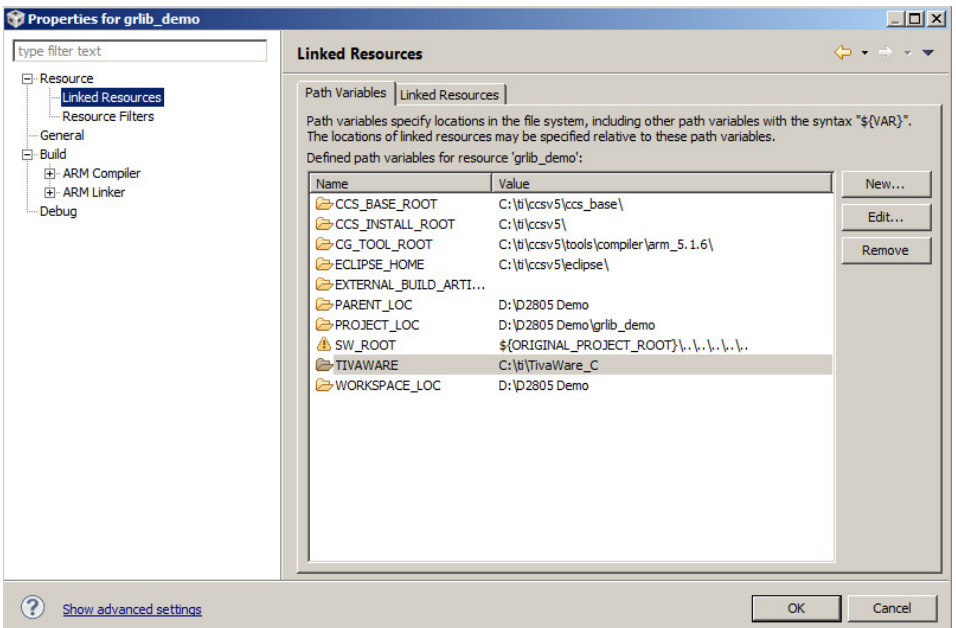

Step 5: Finally, right click on the project name and select Rebuild Project.

Make sure no error appears on Console output.

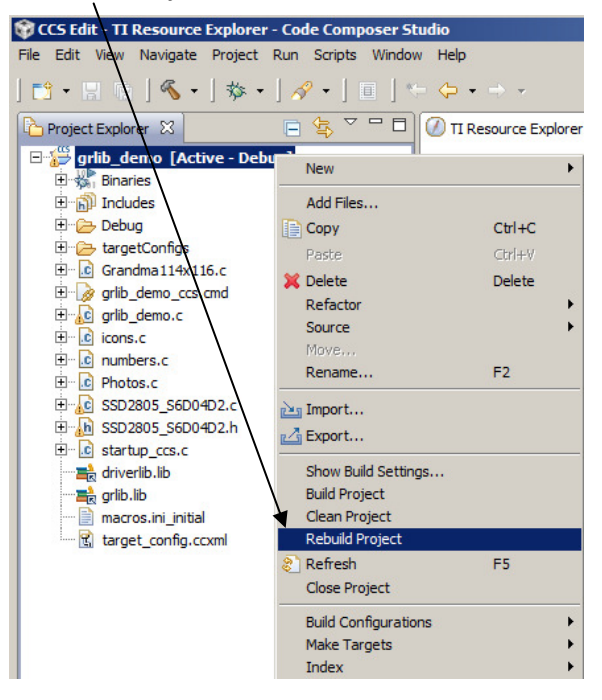

Keyword: SSD2805, 1.54" MIPI display, Tiva C LaunchPad interface, smart watch

Step 6: Finally, connect a micro-USB cable with LaunchPad switched to Debug mode.

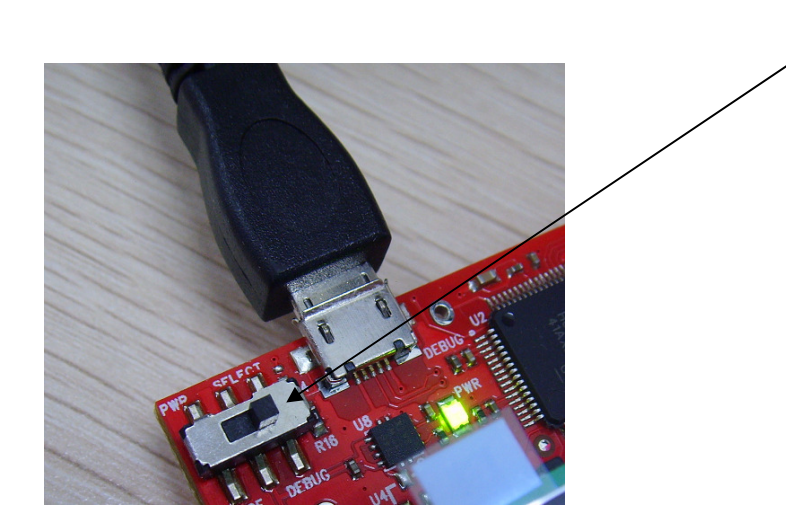

Click on Debug icon from menu bar

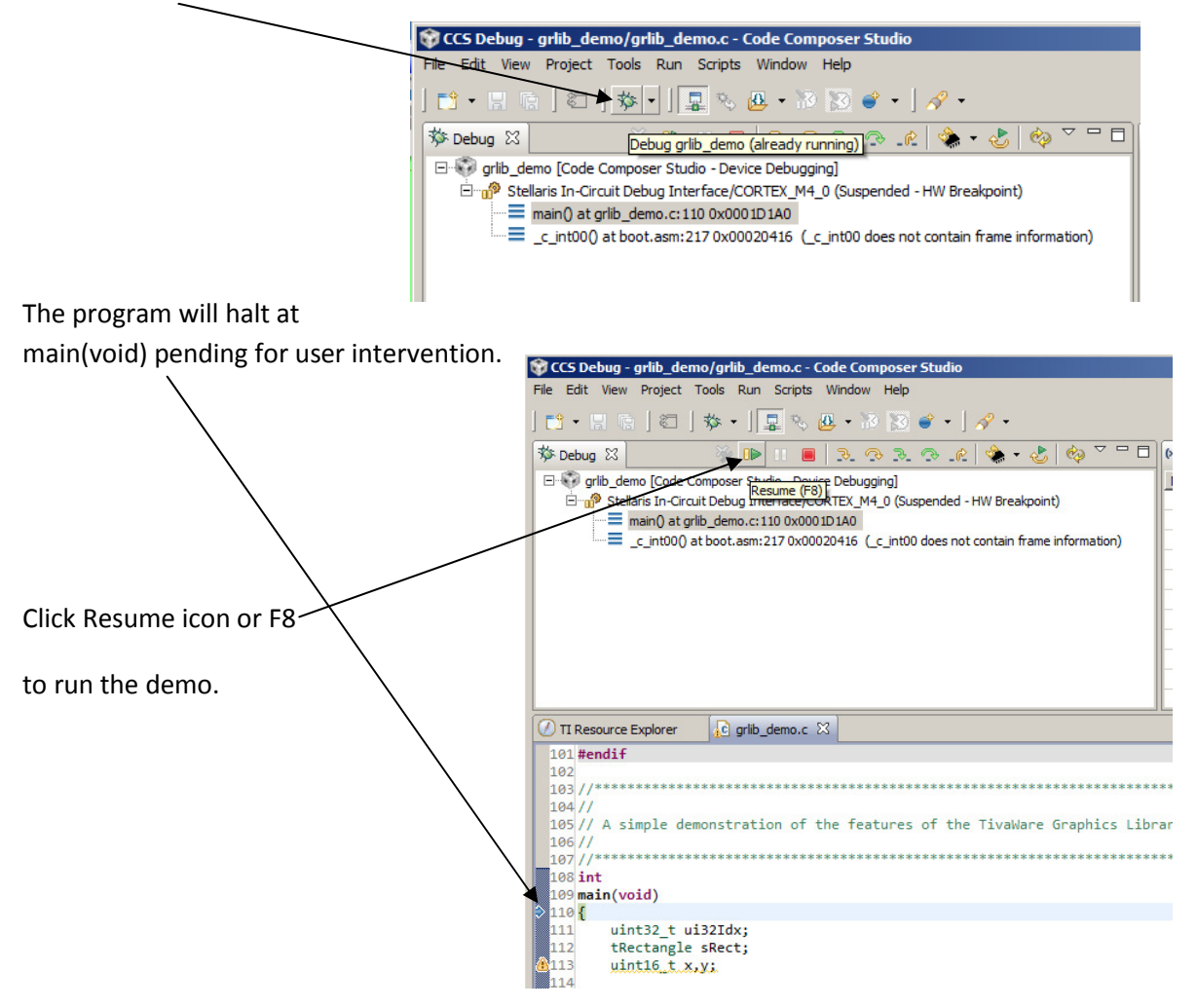